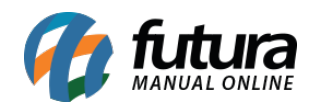

**Sistema:** Gourmet Server

**Caminho:** *Cadastros>Restaurante>Impressora Cozinha*

**Referência:** FGS10

**Versão:** 2016.03.14

**Como funciona:** A tela de Impressora Cozinha é utilizada para cadastrar as impressoras do restaurante, que serão indicadas posteriormente no sistema *Gourmet*.

Acesse o caminho indicado acima, clique em *F2 Novo* e o sistema abrirá a seguinte tela:

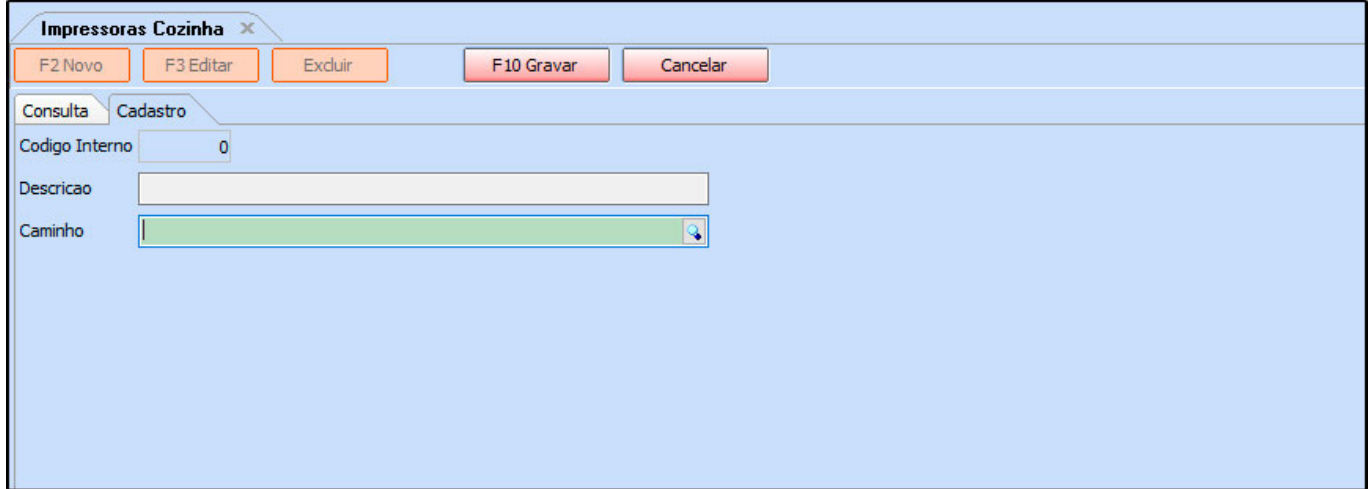

**Descrição:** Informe uma descrição para a Impressora.

**Caminho:** Clique na lupa e localize a impressora a ser indicada.

Após inserir as informações clique em *F10 Gravar* para finalizar o cadastro.